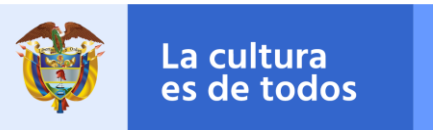

### **ANEXO 2: INSCRIPCIÓN AL SIDANZA – MÓDULO DE FOMACIÓN**

#### **¿Qué es el SiDanza?**

En el marco de la implementación del Plan Nacional de Danza ¡Para un país que baila! 2010 – 2020, una política pública construida desde el sentir del sector, el Ministerio de Cultura le ha apostado al fomento de la danza desde el ámbito de la formación, la creación, la circulación, la gestión y la infraestructura; y a la construcción de conocimiento alrededor de esos ámbitos. La implementación de estas líneas de acción se ha dado sobre la base de un entendimiento de la danza como práctica que genera conocimiento, cultura, tejido social y memoria; como derecho cultural; como disciplina y profesión del arte; y como práctica social y de construcción de comunidad viva que participa en el desarrollo social, político y económico del país.

La apuesta por una política nacional llamada a promover las artes pasa también por el fomento a la generación de información acerca de estos oficios y a la investigación cultural en el país. Es así como el énfasis en la sistematización del conocimiento que orbita las prácticas artísticas puso el acento en la urgencia de un sistema de información específico para la danza. De esta manera nace el **SiDanza**, como un espacio dedicado a la producción y análisis de información sobre el sector de la danza en el país; que tiene como misión profundizar el conocimiento de esta manifestación artística haciendo énfasis en quiénes la conforman, los procesos que convoca y los espacios en los que tiene lugar. Esta herramienta le apuesta a la construcción de una comunidad de la danza que al reconocerse y conectarse abre la puerta para oportunidades de crecimiento en el sector.

El SiDanza, además, se proyecta como una plataforma que potencia y amplifica el debate público sobre la realidad de la danza en los ámbitos de la formación, la creación – producción, la circulación y la investigación. Plataforma que entre otras cosas permite que la comunidad de la danza en el país tenga a su alcance la información de seguimiento a las acciones del Plan Nacional de Danza como una estrategia para evaluar la implementación de sus programas, proyectos, componentes y caracterizar al sector, midiendo la incidencia y los resultados de la política del Ministerio de Cultura a través del tiempo.

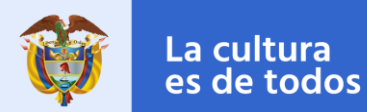

### **1. Advertencias:**

Al ser el SiDanza una plataforma que pretende alojar la información sobre la práctica dancística en el país se hace necesario garantizar la continuidad en la actualización de la información suministrada. Por esta razón es necesario que al momento del registro el usuario tenga en cuenta la importancia de utilizar información de contacto, especialmente las direcciones de correo electrónico, que tengan el carácter institucional o pertenezcan de manera directa a los procesos. Es decir, en los formularios se pedirá información a título personal sobre los usuarios que registran los procesos. Sin embargo, es importante que el registro se haga desde un correo institucional que garantice la continuidad de la información.

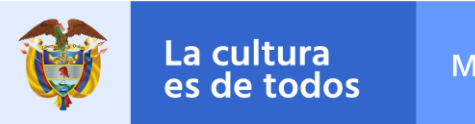

## **2. Procedimiento de acceso**

### **Por primera vez**

Si está accediendo al sistema por primera vez, usted no posee un usuario y contraseña de SiDanza, por esto debe registrarse. Siga los pasos mostrados a continuación para hacer su registro:

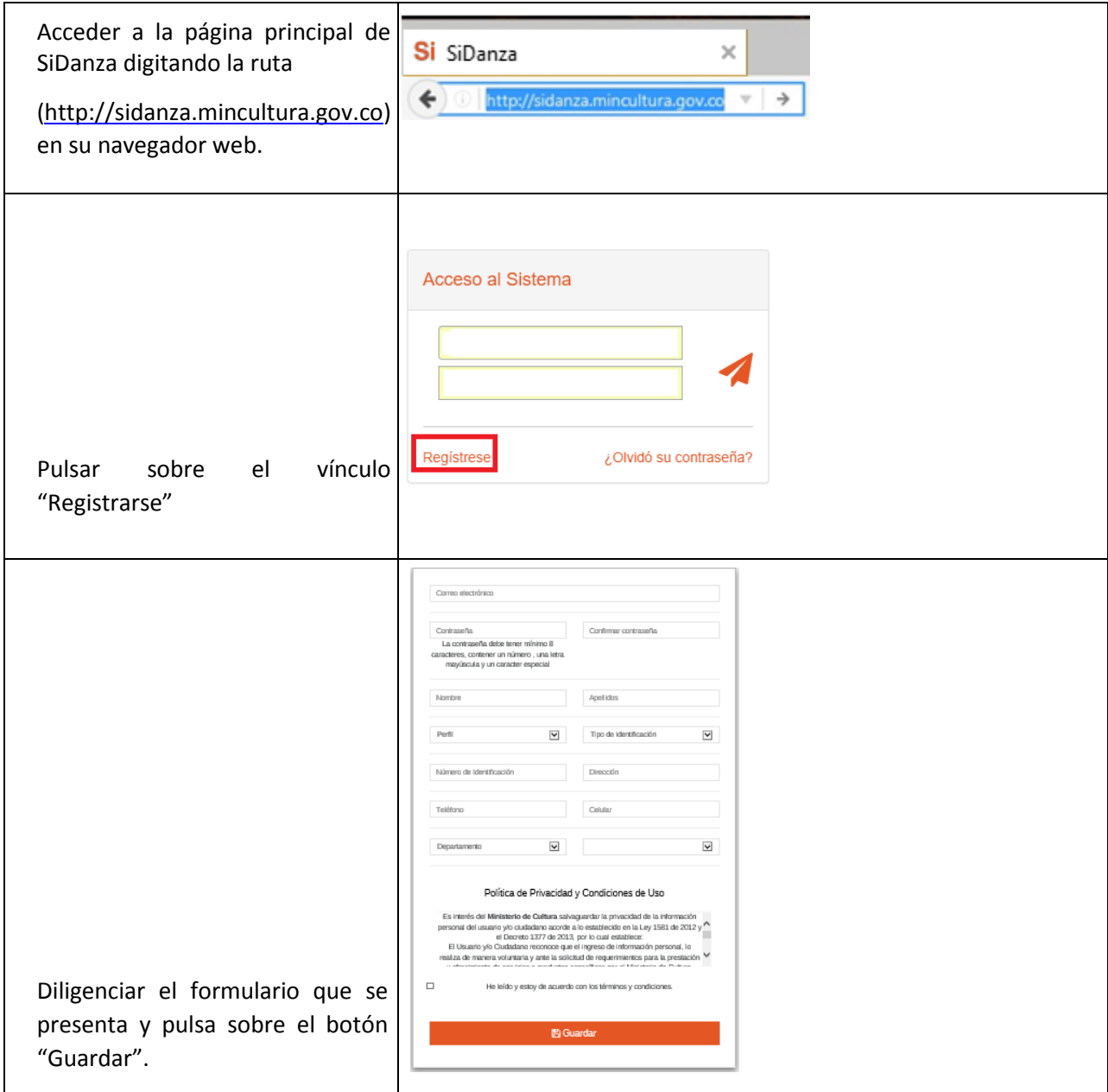

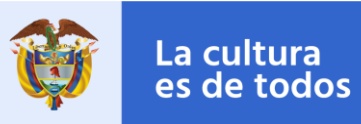

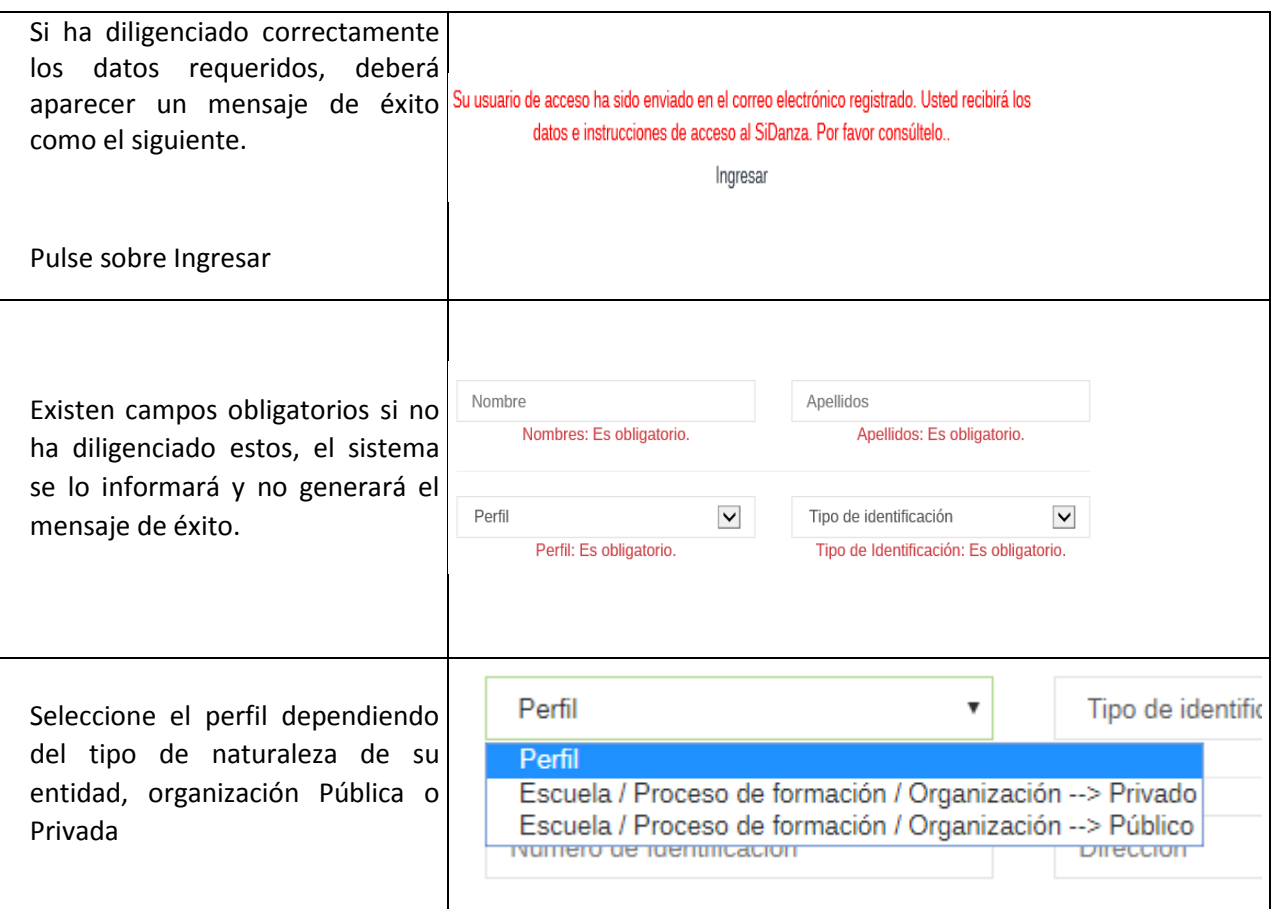

### **Ya registrado**

Cuando usted ya tiene un usuario y contraseña de SiDanza, siga los pasos que se muestran a continuación para acceder al sistema.

*Recuerde que solo tiene que registrarse una sola vez.*

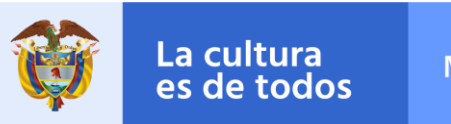

### **Acceso**

Cuando usted ya tiene un usuario y contraseña de SiDanza, siga los pasos que se muestran a continuación para acceder al sistema.

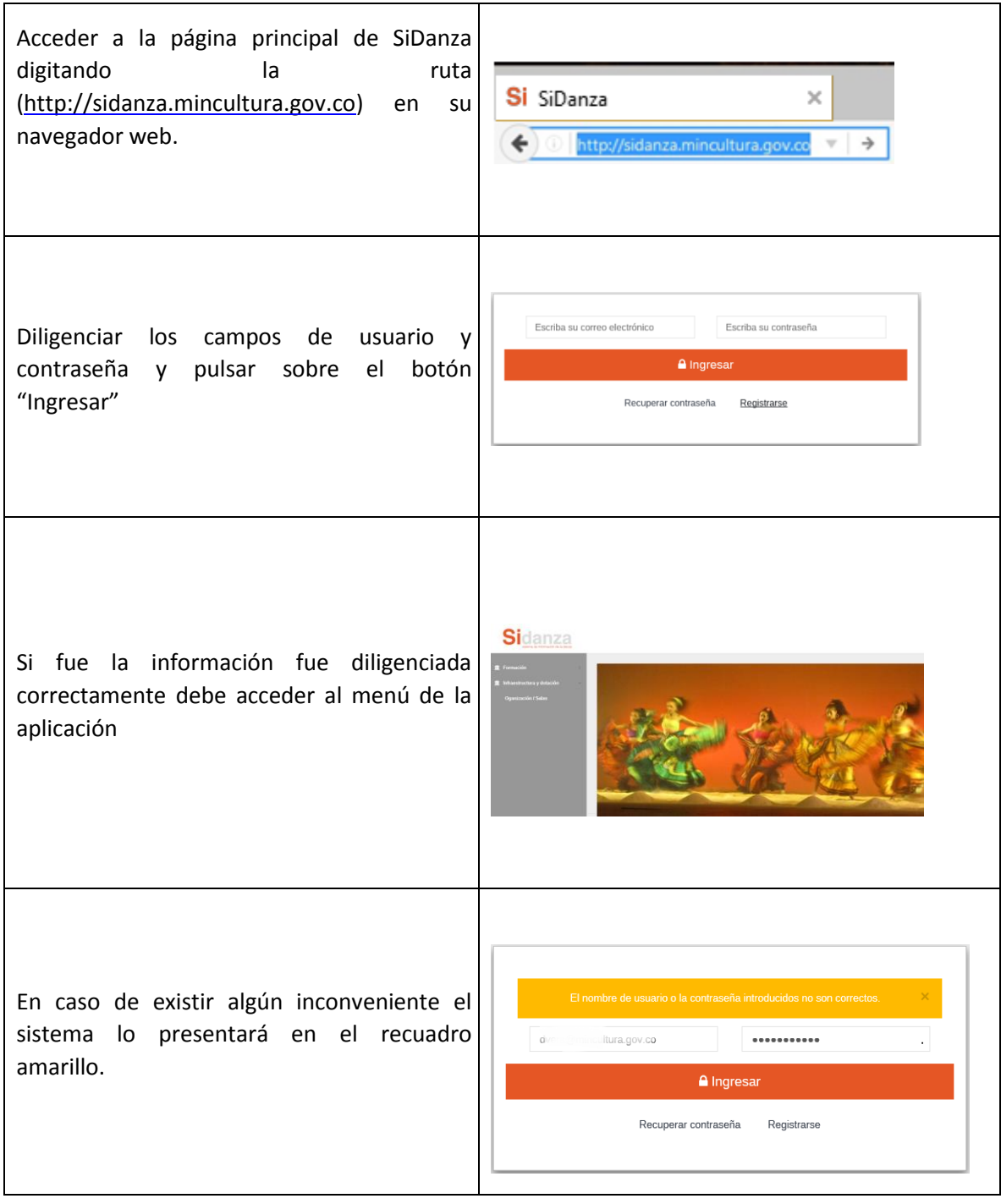

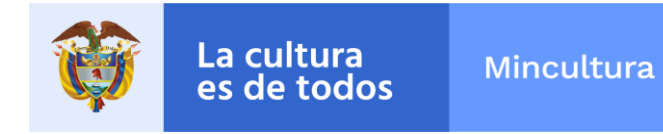

# **3. Recuperar contraseña**

Los siguientes pasos debe utilizarlos cuando usted ha olvidado la contraseña y desea recordarla.

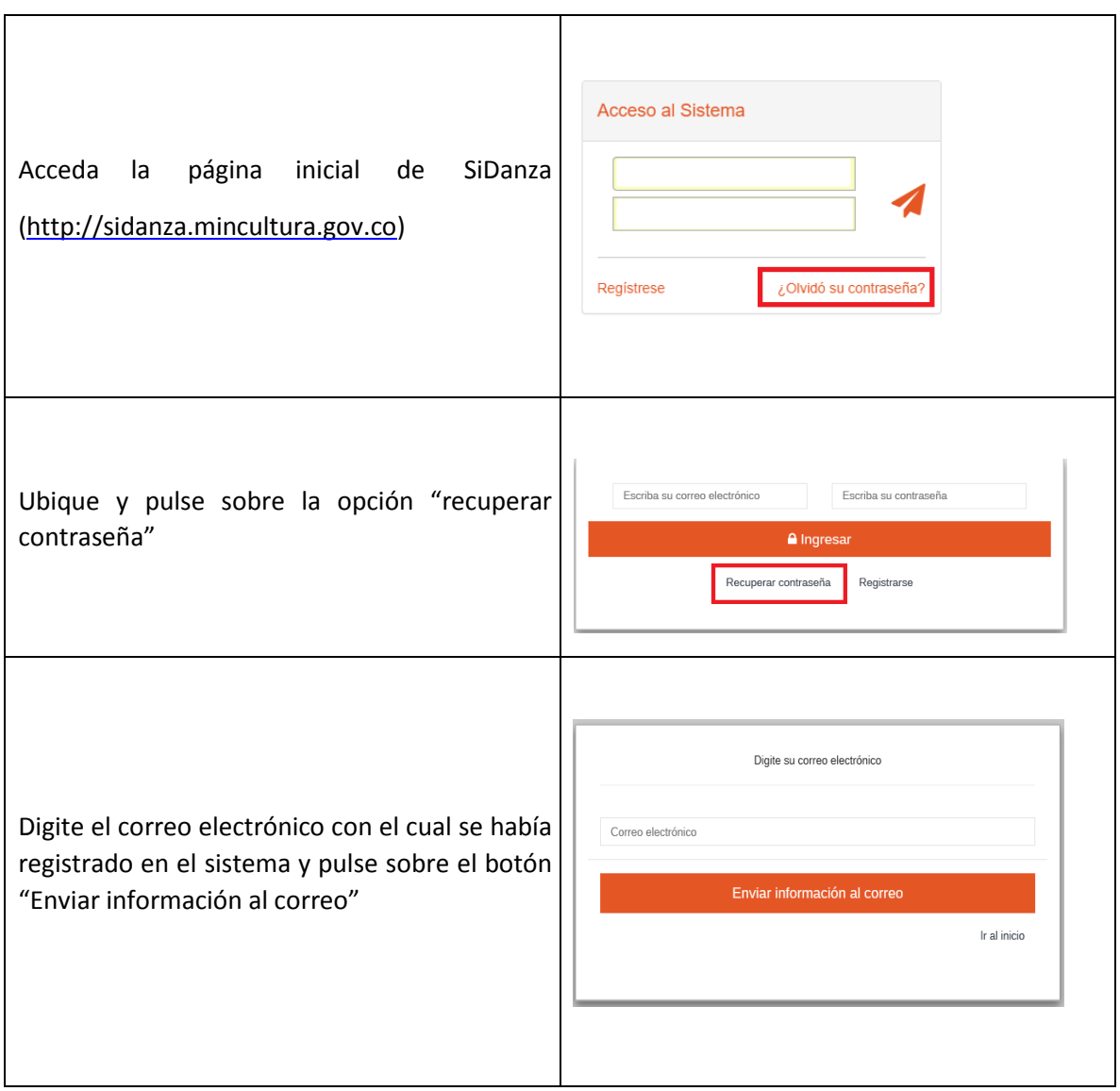

El sistema enviará un correo electrónico mostrando la contraseña para acceder.

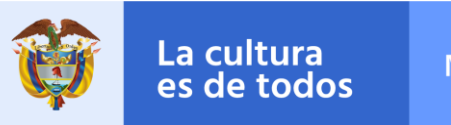

**4. Módulo de formación**

### **Diligenciamiento de la ficha de caracterización**

## **Nueva ficha de caracterización**

En este apartado se indicaran los pasos, tipos de preguntas y forma de almacenamiento de la ficha de caracterización de escuelas de danza o procesos de formación.

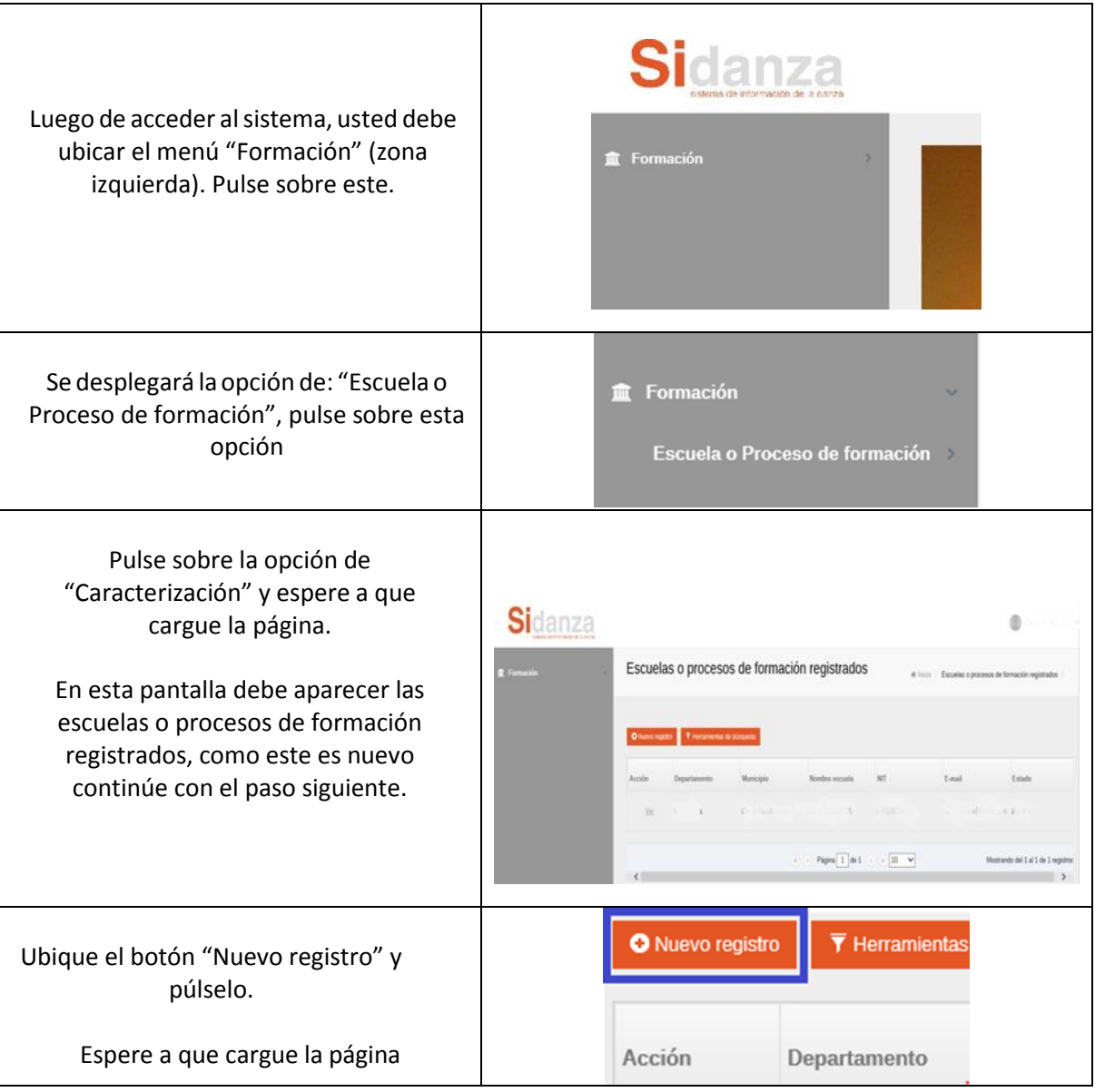

En este punto debemos tener a consideración definiciones y zonas de la pantalla que serán

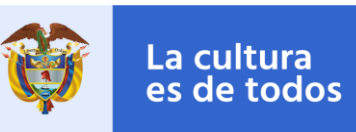

comunes para el diligenciamiento de la ficha de caracterización.

#### **Zonas de pantalla**

**Pasos**: Son cada uno de los agrupamientos presentados en páginas que nos presentan las diferentes temáticas o componentes de la ficha de caracterización.

> Puede ubicarlos en la pantalla con los números y nombre del componente y son los que se muestran en la siguiente gráfica.

Su función es permitir ver el avance del diligenciamiento de la ficha de caracterización.

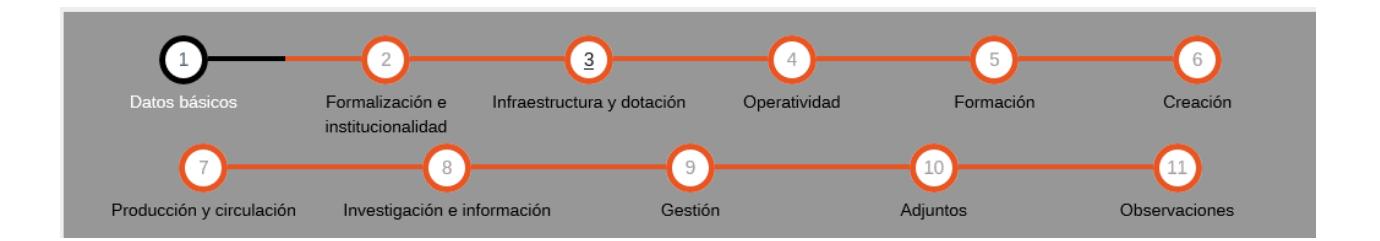

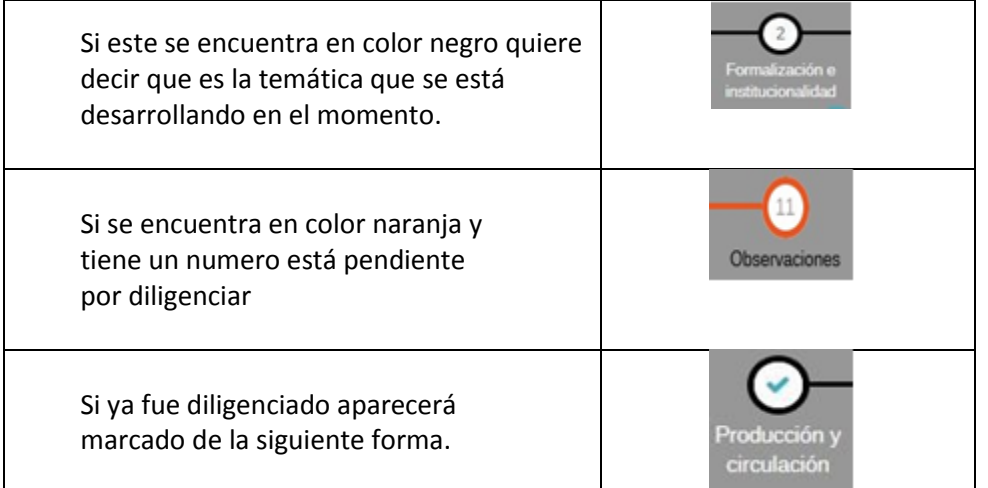

#### **Botones de navegación**

Ubicados en la parte inferior de cada paso, son los encargados de permitir almacenar la información y adelantar o regresar a cada uno de los pasos que se quieran diligenciar.

Tenga en cuenta que si se quiere avanzar a un nuevo paso debe diligenciar completamente el formulario del paso correspondiente, de lo contrario el sistema presentara mensajes en color rojo

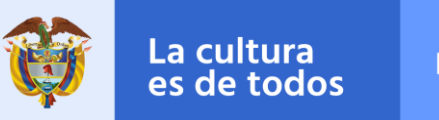

informando que hace falta diligenciar dicho campo.

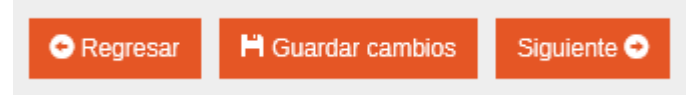

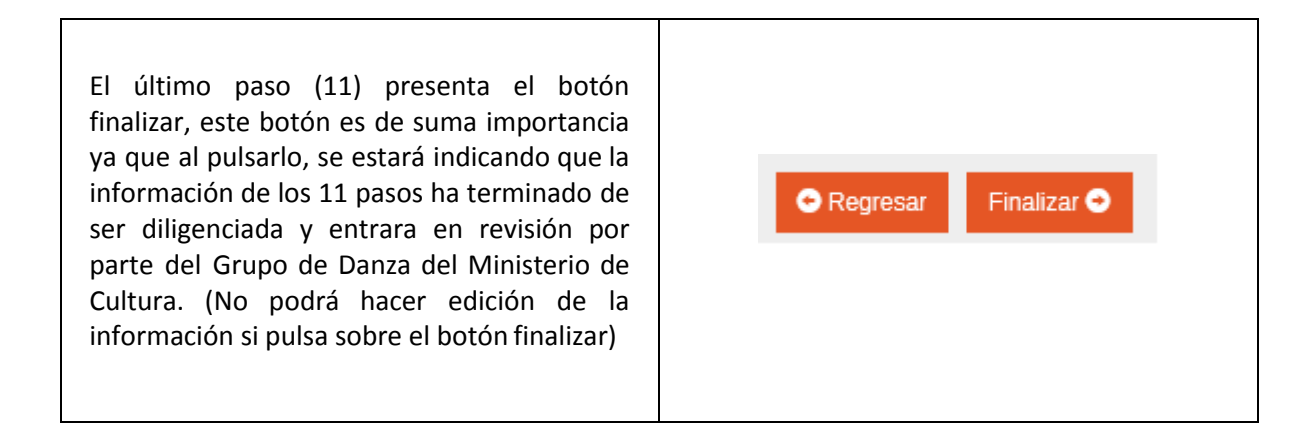

### **Tipos de pregunta**

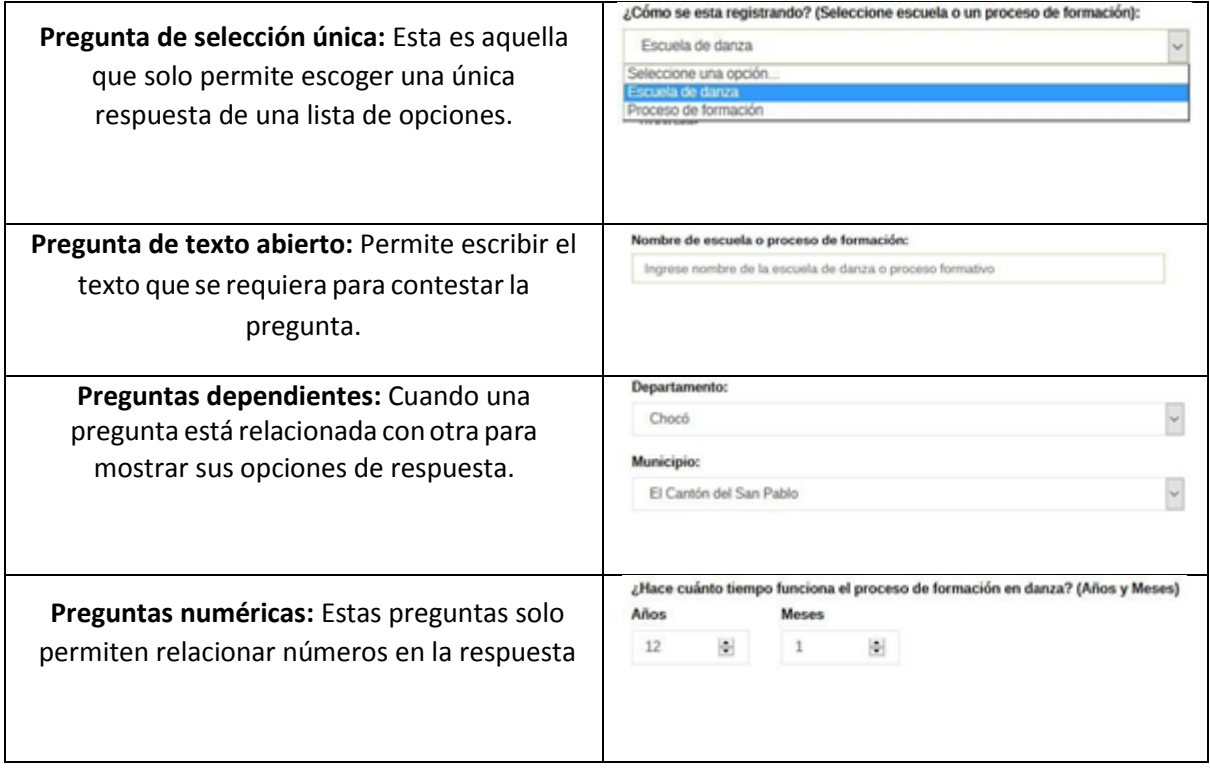

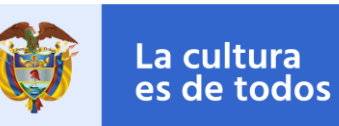

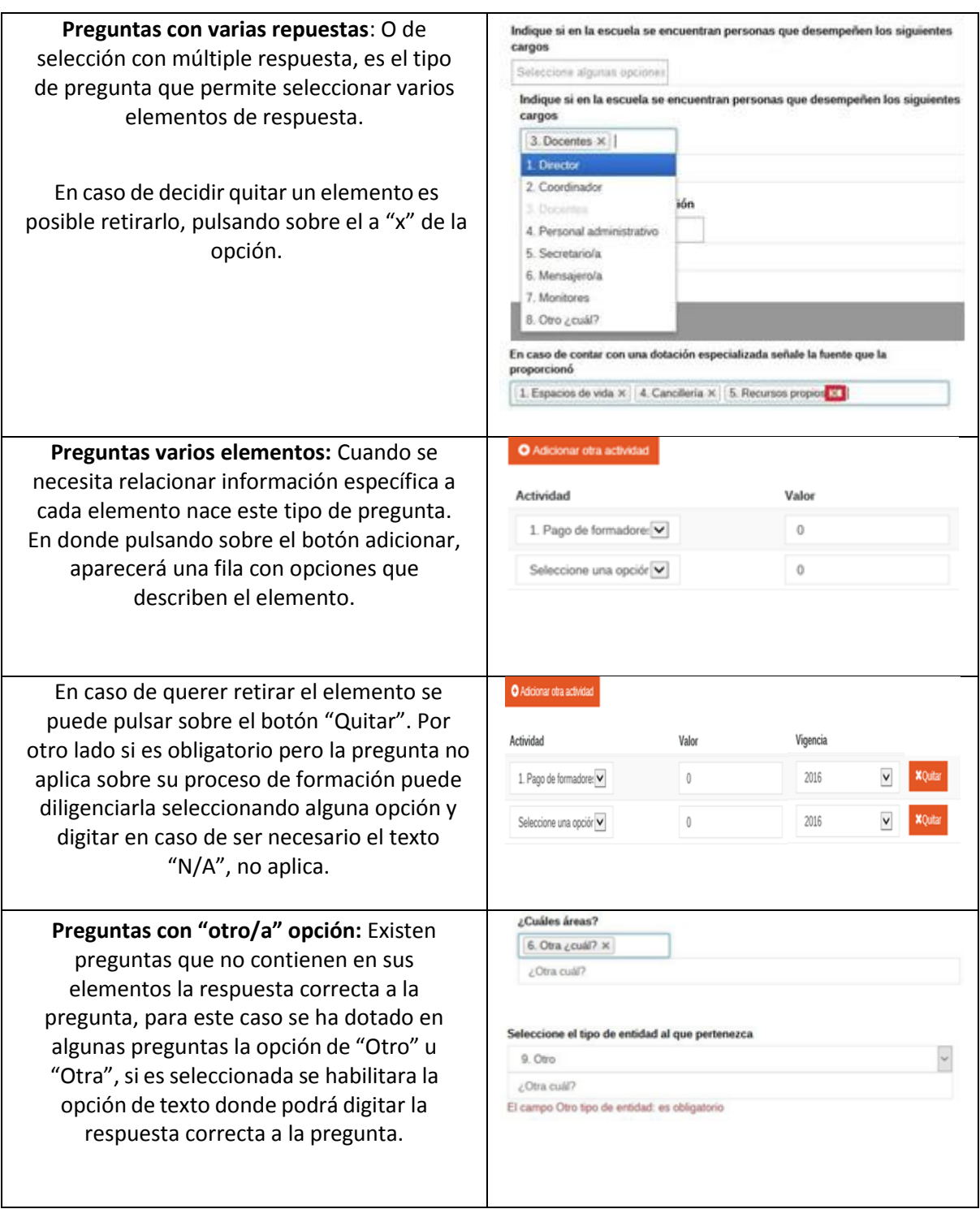

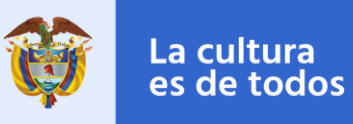

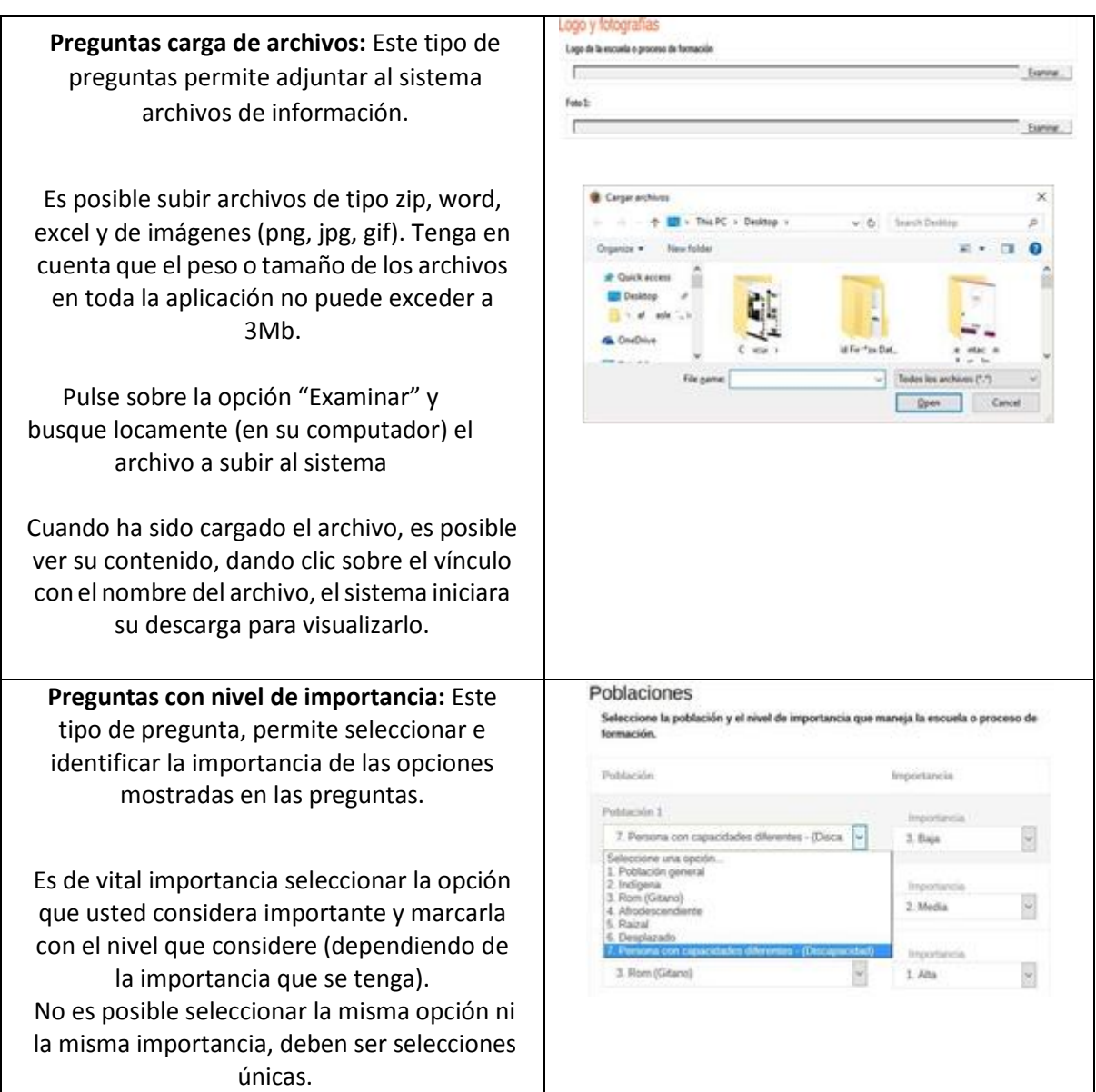

# **Validaciones**

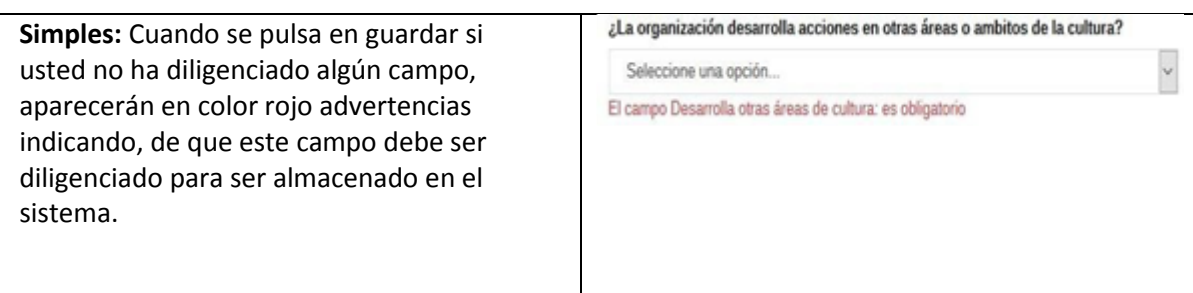

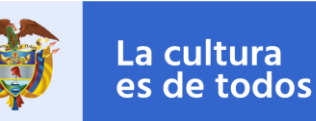

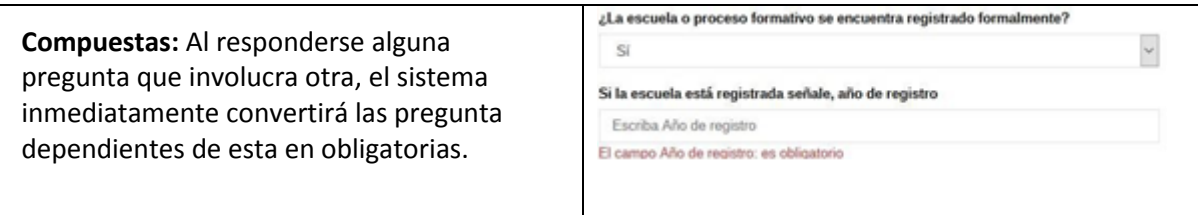

#### **Estados de aprobación ficha**

Recuerde que para avanzar en los pasos, previamente se tuvo que haber diligenciado el o los paso(s) anterior(es). Es posible regresar a los anteriores pasos si usted considera que debe hacer una corrección. Pero solo si usted no ha dado clic en el botón "Finalizar". Por esto se debe estar seguro de pulsar dicho botón, solo cuando se esté seguro de que la información ha sido diligenciada correctamente.

Es por esto que el sistema tiene estados que se relacionan a continuación y que deben ser tenidos en cuenta para la edición o envió de la información, para aprobación por parte del grupo de danza.

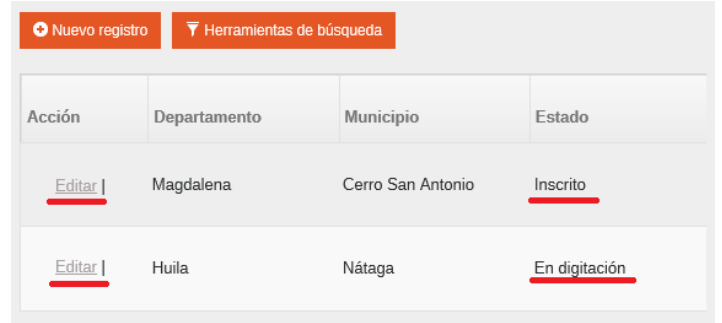

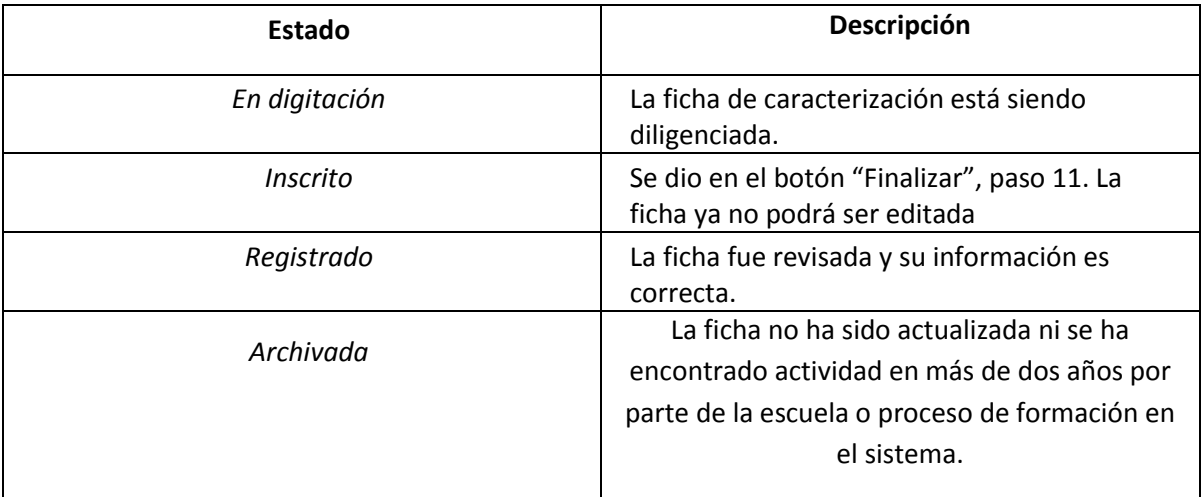

Estos estados puede observarlos en la pantalla cuando se ingresa al menú de caracterización. Observe los estados, si usted pulsa sobre la opción de "Editar y el estado es "En digitación", el sistema le permitirá ver la ficha y seguir diligenciándola, en caso de que se encuentre en estado "inscrito" o Registrado, solo le permitirá visualizarlo pero no actualizarlo.

### **Caducidad datos**

La información consignada es recomendable actualizarla como mínimo cada año, el sistema abrirá la información para su edición. Si no se encuentra actividad de la información, esta pasará a un estado de histórico/Archivado, en un plazo de dos años. La información diligenciada será de tipo privado, solo la información del primer paso será de uso público para componer los directorios del portal de información y su posterior consulta en el ciberespacio.

En caso de olvidar su usuario o no tener acceso al sistema por alguna contrariedad, comuníquese con el área de danza para solicitar información.

## **Priorización del registro de información:**

Es importante que el usuario que esté registrando el proceso de formación en el SiDanza tenga en cuenta que no es necesario llenar todos los campos de los 11 formularios que integran el módulo. Sin embargo, los invitamos a priorizar los siguientes:

- 1. Datos Básicos.
- 2. Formalización e Institucionalidad.
- 3. Infraestructura y Dotación.
- 4. Operatividad (\*especialmente la pregunta por los estudiantes de la escuela).
- 5. Formación (\*especialmente la pregunta por los docentes vinculados al proceso).
- 6. Adjuntos
- 7. Observaciones.

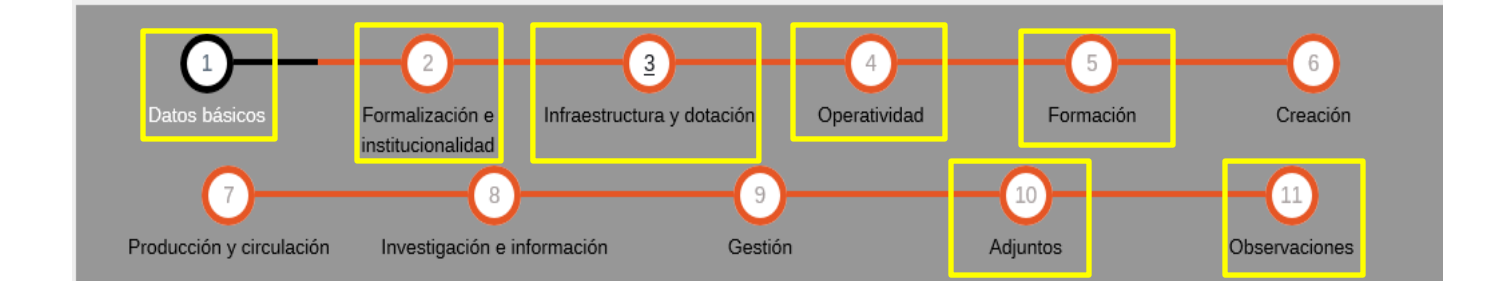